## **Borrowing Info**

- Check out up to five items at a time for 7, 14 or 21 days
- Items return automatically
- Renewals available for items with no holds
- This service is for Lincolnwood Library resident cardholders only (check with your home library for OverDrive access)

**Tip:** The default checkout period is 14 days. To give yourself more time to read a book, go to **My Media Mall > Account > Settings > Lending Periods** and change your preferences to 21 days.

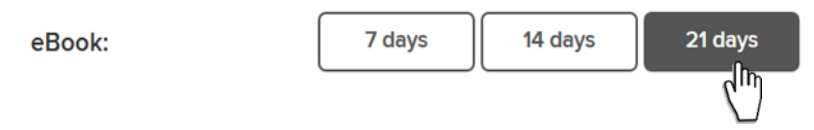

## **Returning Downloaded Items Early**

Though items automatically expire at the end of the lending period, you can return downloaded items early from your Adobe Digital Editions library.

- 1. Connect your Nook to your computer via USB.
- 2. Click on the book cover and select **Return Borrowed Item**.
- 3. On the drop down menu, select **Return**.

**For more help with OverDrive or any of our Digital Library services, stop by the Information Services desk or call 847- 677-5277 x293 to request a one-on-one appointment with a librarian.**

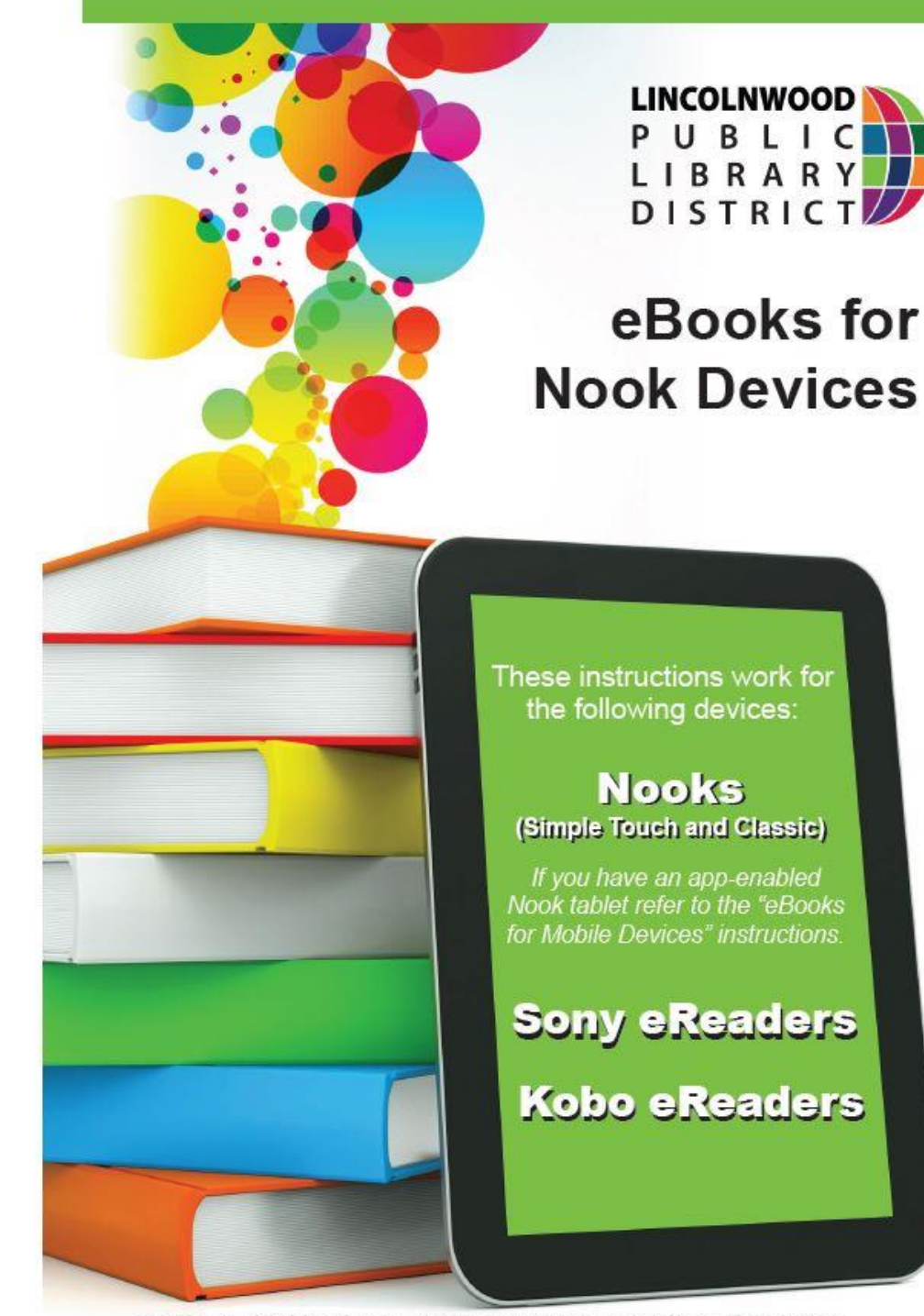

Lincolnwood Public Library . 4000 W. Pratt Ave. . Lincolnwood, IL 60712 847-677-5277 x 293 · www.lincolnwoodlibrary.org

## **Getting Started**

**Step 1** Install free Adobe Digital Editions (ADE) software for Windows or Mac on your desktop or laptop computer.

**<http://www.adobe.com/solutions/ebook/digital-editions/download.html>**

## **Browse, Borrow, & Download**

**Step 1** On a computer, tablet or smartphone visit the library's eBook catalog, **www.mymediamall.net.**

**Step 2** In the upper right hand part of the screen, tap **Sign In**. Follow the prompts to choose your library and enter your library card number (no spaces).

**Step 3** To manage your account, click on **my account** on the right side of the screen. From here, you can manage checkouts, holds and preferences.

Also at the top of the screen, you can get **Help** and **Search** for specific titles or use Advanced Search.

**Tip:** To see which eBooks are available now, tap on **Collections** on the left side of the screen. To see all available titles under a specific format, tap **Available Now**. You can sort results by **Title, Author, Popularity, or Date Added**.

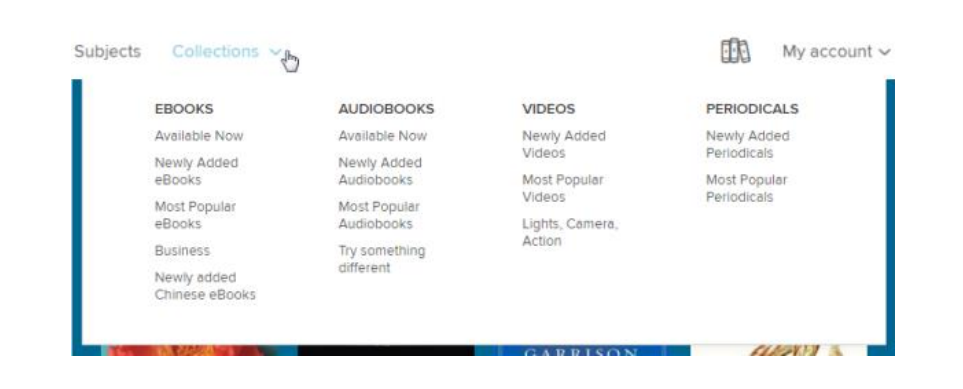

**Step 4** When you find a book you like, tap the cover, then tap **Borrow**. If the title is already checked out, you can also tap **Place a Hold** and receive notification when it becomes available.

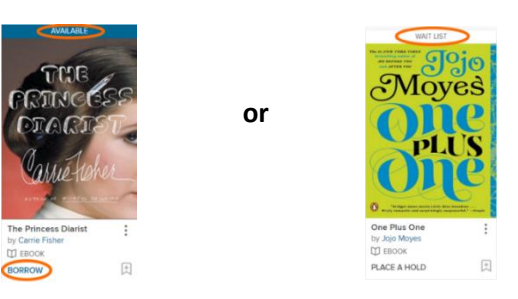

**Step 5** After you borrow an eBook, select the **FRA** icon to go to your **Loans** page. From there, use the Choose a format button to select **EPUB eBook** format.

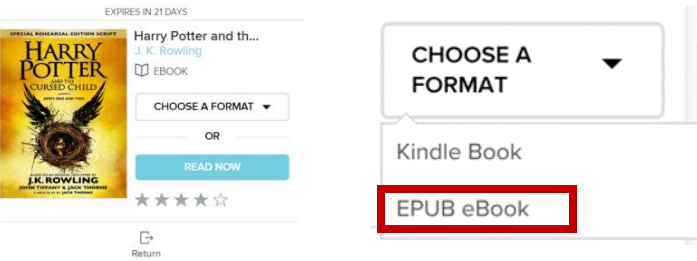

- If prompted, authorize ADE with a free Adobe ID or an OverDrive account (this is required for downloading Adobe [DRM-protected] eBooks).
- Your downloaded book will open in ADE.

**Step 6** To transfer an eBook to your eReader, open the **Library View** in ADE (click the Library button in the top-left corner, if needed). From there, drag and drop the eBook into your eReader, which should appear on the left under **Devices** when connected to your computer via USB.

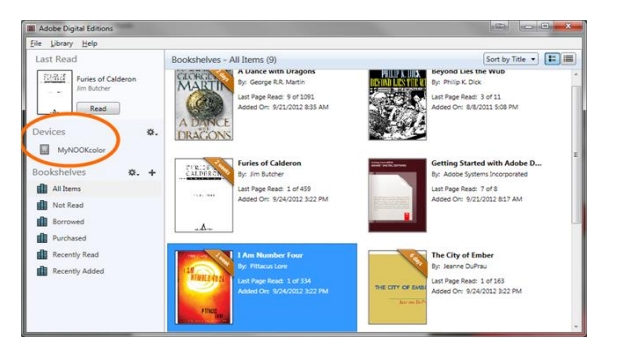

Once the transfer is complete, you can disconnect your device and start reading it like any other eBook.